#### THE LOS ANGELES COMPUTER SOCIETY NEWSLETTER

#### Volume 38 Issue 8 August 2021

LACS A Computer and Technology User Group

# **User Friendly**

#### **IN THIS ISSUE**

| From Your President / Editor   | 2  |
|--------------------------------|----|
| General Meeting Report         | 3  |
| Google Voice and Its Many      |    |
| Uses                           | 5  |
| Interesting Internet Finds     | 6  |
| Rubber Bands, Duct Tape, an    | d  |
| the Windows Registry           | 6  |
| LACS Notices                   | 8  |
| LACS Calendar                  | 9  |
| Members Helping Members        | 10 |
| Officers, Directors & Leaders  | 11 |
| Hands-on with Windows 11       | 12 |
| САРТСНА                        | 14 |
| Casting, Not in the Theatrical |    |
| Sense                          | 15 |
| Computer Trivia                | 16 |
| Special Offers                 | 18 |
| Laughing Out Loud              | 18 |
| Membership Information         | 19 |
| LACS on Zoom                   | 20 |
|                                |    |

#### APCUG EVENTS

Watch your email for up-coming events.

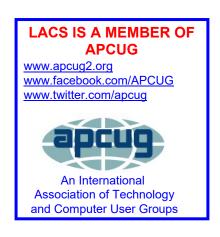

#### AUGUST 10 GENERAL MEETING

Meeting Time: 7:00 – 9 PM – Via Zoom 6:30 to 7:00: Socializing and Questions & Answers Topic: Evernote for 2021 Speaker: Hewie Poplock APCUG Speakers Bureau Central Florida Computer Society Sarasota Technology Users Club

**Evernote** gives you everything you need to keep life organized—great note-taking, project planning, and easy ways to find what you need, when you need it. You can capture anything by adding your notes, photos, files, and to-do lists. You can keep it together by creating a personal space for all of your most important ideas and information. You can find it fast and get the right note, right away with its powerful search and keyword tags. You are able to sync your notes to all your devices, so they stay with you, even if you are offline.

#### **Meet Our Presenter**

**Hewie Poplock** is a former APCUG Vice President. He leads the monthly Central Florida Computer Society's online Windows SIG, and he is the CFCS's APCUG Representative. He is also on the board of directors of the Sarasota Technology Users Club. Hewie has been active in computer user groups since 1982. He likes to help computer users. You can attend his free monthly Win(dows) SIG meetings online. Along with Ron Brown, Hewie hosts "Tech for Seniors" every Monday on Zoom & YouTube, "Tech for Seniors LIVE!" every Thursday, and "Learning Chromebooks" on the 4<sup>th</sup> Thursday on Zoom.

Tuesday, August 10, 7:00 - 9:00 PM 6:30 - 7:00 Socializing and informal Q & A This meeting will be conducted via Zoom. LACS members on the PC list, will receive the Zoom link on about August 8. Guests may apply for the link by emailing Leah Clark at <u>leahjc@sbcglobal.net</u> before August 8.

More information at 310-780-3302

and https://www.lacspc.org

### FROM YOUR PRESIDENT / EDITOR

#### Thank you!

- To **Annette Tossounian** for storing the LACS equipment in her garage.
- To **Irv Hershman** for becoming an *User Friendly* proofreader.
- To Loling Beckman for coordinating the Culver City Senior Center computer lab volunteers.
- To Paula Van Berkom and Stephanie Nordlinger for volunteering to be on our nominating committee.
- To **E. J. Rozek** for his service as an LACS director. I am sorry that he must resign because of personal obligations. He will be missed on the board.

#### **Google Voice**

During Judy Taylour's very informative presentation at our July general meeting, we learned about Google Voice. She suggested we could use it for putting some members' phone numbers in User Friendly and on our website. Perhaps this could help to keep our personal numbers more secure.

See the report of the July 13 meeting on page 3 of this issue, the recording of the meeting, and the article on page 5.

I am going to look into it. I may email the author of the page 5 article for advice. If you have had any experience with Google

Almost everything will work again if you unplug it for a few minutes,

including **YOU**. Author Anne Lamott

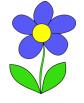

#### Nominations for the LACS 2022 Board

It is now time to nominate members for the LACS board for 2022. Paula Van Berkom and Stephanie Nordlinger have volunteered to be on the nominating committee. In addition, we should have one or two more members who do not need to be current or future board members. This committee will ask members to run for a position, and will recommend candidates for each office or directorship.

Current board members should notify the committee if they are willing and able to run for another term. Also, LACS members in good standing may nominate themselves.

Nominations will be taken from the Zoom participants at the August and September general meetings. Please consider being on the LACS board, and know that current members will assist you along the way.

See page 11 of this issue to note which positions are up for reelection at the end of 2021. Also, see our bylaws at

https://www.lacspc.org/Various/ByLaws.pdf for the duties of each position.

I am asking the nominating committee to report to me (Leah Clark) before September 1, 2021, so the nominees can be presented at the September general meeting. Each nominee is asked to provide a short bio and a photograph so they can be featured in the October *User Friendly*.

Elections should take place at the October meeting. If there should be more than one candidate for any position, you will receive ballots by mail.

If you have questions, please get in touch with me or a nominating committee member.

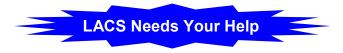

#### GENERAL MEETING REPORT July 13, 2021

By Leah Clark, LACS President and Editor Topic: There Is More to Google Than "Google It"

Speaker: Judy Taylour Santa Clarita Valley Computer Club

APCUG Speaker's Bureau

**Google's** mission is "to organize the world's information and make it universally accessible and useful." Google produces no software that resides on your computer.

Here is a list of Google's offerings. Judy explained each one. LACS members may refer to the meeting recording for information and functions of each app.

The **Android Operating System (OS)** is based on the Linux kernel and other opensource software. The first Android device was in 2008.

The **Google Chrome OS and web browser** were introduced for Windows in 2008 and Mac and Linux in 2009. It is now the most used OS globally, and it is your doorway to the cloud.

**Google Docs Suite:** A suite of productivity tools including Docs, Sheets, Slides, Forms, Drawings, Sites, and Google Keep. It works with Android, macOS, Windows, iOS, Chrome OS, and Blackberry devices. Backups and updates are automatic and instant.

- Google Docs and Google Sheets: Pareddown Microsoft Word and Excel.
- **Google Slides:** Presentation software like PowerPoint, but more austere.
- **Google Forms:** Create surveys, elections, quizzes, event registration, and obtain feedback. Results can be downloaded to a spreadsheet.
- **Gmail:** Accessible on the web and via third -party programs. It has many useful functions for sending and receiving email.
- **Google Contacts:** Available in Gmail or on Android phones. Your contacts can be

synchronized with various devices, opeating systems, and PC apps.

- **Google Drive:** Let's you store, share, and collaborate on files and folders from any mobile device, tablet, or computer. Files are saved in Google Drive.
- **Google One:** A subscription service to manage your storage across Google Photos, Drive, and Gmail.
- **Google Calendar:** A great way to organize what's happening in your life. It can be customized in many ways, and it can be shared.
- **Google Tasks:** A to-do list. Make multiple lists; access them via your calendar.
- **Google Keep:** A note-taking service. Voice recordings can be transcribed, and images can be extracted using OCR.

**Google Groups:** Connect with club groups, friends, and family via group emails.

**Google Duo:** A video chat mobile app for Android and iOS systems.

**Google Voice:** A cloud-based VOIP phone service to make and receive phone calls, send text messages, and to forward calls. A phone message comes in an email.

**Google Fi:** Provides telephone calls and SMS text messages. Calls automatically shift between mobile networks.

**Google Messages:** A next-generation texting standard that is replacing SMS. It will make your chats more secure.

**Google Meet:** A video-communication service. It has no dial-in, recording, or ability to raise your hand, take polls, ask questions, or get attendance reports like Zoom

**Google Maps:** A route planner for finding directions via driving, public transportation, walking, or biking.

**Google Local Map Guides:** Volunteers who write reviews, share photos, answer questions, add and edit places, and check facts on Google Maps.

#### Page 4 User Friendly — The Los Angeles Computer Society

**Waze:** A community-driven GPS navigation app that uses data from users to provide information on traffic or road hazards.

**Google Earth:** Worldwide satellite images of buildings in 3D and the terrain of hundreds of cities. Zoom to your house or anywhere else with Street View.

**Google Arts & Culture:** Travel to iconic landmarks and tour museums globally.

**Google Photos:** Backs up all new photos and videos in High or Express quality. They will be accessible from all your devices.

**Android Auto:** Connect your phone to your car display; Android apps show up onscreen. Keep your eyes on the road and your hands on the wheel with Google Assistant.

**Google Play:** The official app store for certified software that runs on the Android OS. It is a digital media store.

**Google TV:** A movie and TV on-demand service. Some movies and programs are free, and some are for purchase.

**YouTube:** Offers streaming, exclusive content, video playback on mobile devices, and access to GooglePlay Music "All Access" service. Watch APCUG's VTC and workshop videos on YouTube. <u>https://www.youtube.com/</u> <u>user/APCUGVideos/videos</u>

**YouTube Music:** A free or subscription music streaming service. Users may browse through songs and music videos based on genres, playlists, and recommendations.

**Google Sites:** A free website app with no programming or design skills needed.

**Google Podcast aka Blogger.com:** Create a podcast with easy-to-use- templates, back-ground images, a free domain name, etc.

**Google Translate:** Translates words, phrases, and web pages between English and over 100 languages. Type, write or speak into the app.

**Google Pay (Wallet):** Tap and pay with your phone and send money to friends and family.

It does not store or transmit your credit card numbers.

**Google Search:** Ask Google or "Google It". A search is done in less than a second.

**Google Doodles:** The Google.com home page is kept fresh with fun doodles. Some are games that you can play.

**Google Images:** Go to <u>images.google.com</u> to search for images of anything. Beware that images may be copyrighted.

**Google Home:** Lets you set up, manage, and control your Google Home, Nest, and Chromecast devices, thousands of connected products like lights, cameras, thermostats, and more in one place. Users can speak voice commands to interact with services through Google Assistant.

**Google Assistant:** An artificial intelligencepowered virtual assistant. It is primarily available on mobile and smart home devices.

**Google Nest:** Smart home products including smart speakers, displays, streaming devices, thermostats, smoke detectors, routers, doorbells, cameras, and smart locks.

**Google Hardware:** The big breakthrough is at the intersection of AI, software, and hardware, working together to help you get real things done every day.

**Google Pixel:** A brand of consumer electronic devices, including phones, that run either Chrome operating system or the Android OS.

**Google Chromebook:** They are very lightweight simpler computers that are ideal for people on the go.

**Google Chromecast:** Allows you to stream audio and video content wirelessly. A dongle plugs into an HDMI port on your TV.

Judy then discussed, "What does Google know about us?" A lot! She told us about many of the sources and things we can do to be safer. For example, Google has tools to give us control over our data, and they have a security checkup to make your account more secure. �

## GOOGLE VOICE AND ITS MANY USES

#### By Dorothy Fitch, Editor

Green Valley Recreation Computer Club, AZ Green Bytes, March 2021 <u>https://www.ccgvaz.org/</u> dmfitch (at) cox.net

I recently had a use for an additional phone number. Google Voice to the rescue! It's free (for calls within the U.S.), works nicely, and is easy to use. Here is what I learned.

#### What is Google Voice?

Google Voice is a software tool that allows you to obtain a free phone number. However, it can't be your only phone number, and you need a Google account. You can set up a Gmail account for free if you don't already have one. It doesn't require any hardware or physical phone, only what you already own.

## Why would you want an additional phone number?

Here are a few reasons:

- You temporarily want a phone number that you can delete later.
- You want a phone number for a different U.S. city.
- You have a side gig, perhaps selling handcrafted items, and don't want to use your own phone number for that business.
- You want a phone number for specific people to use, such as family members.

I recently read of two teachers in Maryland who set up a Google Voice phone number for seniors to call if they needed help setting up a Covid vaccination appointment. The possibilities are endless.

#### How do I sign up?

To get started, go to <u>https://voice.google.com/</u> <u>about</u> and sign in to your Google account. If you are already logged in, click on the grid of nine dots for Google apps at the upper right of the screen. Next, scroll to the very bottom and click "More from Google." Then scroll down until you see the Google Voice icon and click on it. Here are the icons to click on.

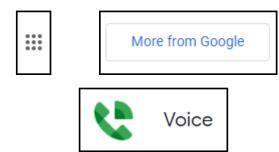

You now see the "dashboard" for your voice account, even though you don't yet have a number. To get your number, click the box below that prompts you to get a Google Voice number.

To call and text, get a Google Voice Get a number X

Type in the location where you want the phone number to be based, then choose your new number from a list of available ones. It can be either in your local area or elsewhere in the United States.

#### How does it work?

Calls to your new number will forward to a number you specify. It might be your cell phone or landline. The number it forwards calls to is your linked number, and you can set up more than one number to ring at the same time. You can also edit the name for the number that will appear on the recipient's caller ID.

One of the settings lets you see the number that the person dialed, as opposed to the number of the phone it is linked to. That lets you know that they are calling the Google Voice number. Adding that number with an identifying label to your Contact list shows you immediately the number the caller dialed. This allows you to answer the phone with a different greeting if you want.

You can also create a personalized mes-

#### Page 6 User Friendly — The Los Angeles Computer Society

#### August 2021

sage that people hear when they leave a voice mail. The default message, designed to eliminate spam and automated calls, asks the caller to speak their name, so you get to decide whether or not you want to take the call.

When someone leaves a message at the new number, you can listen to it in your account dashboard, where a text version is also stored. You will also receive an email at your Gmail account when someone leaves a message.

There are dozens of settings you can adjust in the app or your computer dashboard. For example, you can limit the hours that phone calls to the number will ring (a "Do Not Disturb" setting). You can set up more than one phone to ring at the same time if you want.

Be sure to have the other phone handy, so you can enter the verification code that Voice will send you before it links the device to the number.

This is the article that convinced me to give Google Voice a try:

www.businessinsider.com/what-is-googlevoice-how-to-set-up-use

For complete instructions on setting up Google Voice, <u>go here</u>.

All in all, it's a very powerful tool and may be just what you need. ❖

#### **INTERESTING INTERNET FINDS**

March 2021 By **Steve Costello** scostello AT sefcug.com

#### How Often Should I Reboot My Computer?

https://askleo.com/how-often-should-i-rebootmy-computer/

Leo Notenboom answers this recurring question. As with most of his answers, there are pros and cons discussed. (Note: I leave my desktop on 24/7 unless there is a problem or software update. I turn off and unplug my laptops when they are not in use.) �

#### RUBBER BANDS, DUCT TAPE, AND THE WINDOWS REGISTRY

Posted by **Bob Rankin** https://askbobrankin.com

**In some** computer troubleshooting articles, you'll find a suggestion to fix a problem that involves editing the Windows registry. Unfortunately, there's

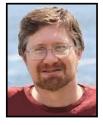

always a dire warning attached, along the lines of, "Do not attempt to edit the registry unless you know what you're doing! One wrong registry edit can render your machine unusable!" That's true, but with a bit of caution, you can safely edit the registry. (Just beware of hives.) Here's what you need to know and some helpful examples.

Afraid To Edit Your Registry? Don't Be...

It's always good to start with a definition. I like to call the Windows registry "a hideously complex ball of string, rubber bands, duct tape, and baling wire. It's supposed to keep track of Windows system settings, your hardware configuration, user preferences, file associations, system policies, and installed software." It was intended to improve the simple text-based INI files that stored Windows configuration settings, but apparently, too many pocket protectors were involved in the design.

One advantage of the registry is that it enables each user of a machine to maintain their own settings. Each user can have a unique theme, speaker volume setting, set of apps, and so on. But the registry can also apply settings to all users or a group of users specified by the system administrator (e. g., "adults" and "kids".) The registry is one of the most important files on your hard drive. On the downside, this "all eggs in one basket" approach can lead to problems if the registry is damaged or edited incorrectly.

It may be necessary to edit the registry to correct an error or corruption, add a setting

#### August 2021 User Friendly — The Los Angeles Computer Society

Page 7

that is not part of the original design, or prevent some undesired system activity. The registry is a very powerful tool, and if it's misused, YES, it can wreak havoc on your system. But with a basic understanding of how it works and some simple precautions, you need not fear.

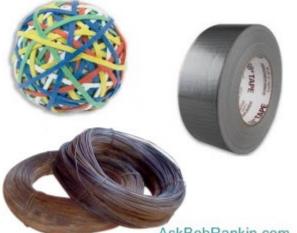

AskBobRankin.com

The first rule of editing the registry is, **Backup Your Registry**! You can make a backup of your registry by creating a System Restore point. To do so, click Start, type **create a restore point**, press Enter, and follow the prompts. Another method is to use the Export function in the Regedit utility. (See below)

Even if your Windows installation becomes unbootable, you can recover your old, working registry using the System Recovery USB drive tools you created. If you have not created one yet, <u>here are my instructions</u> for how to do it on Windows 10. (For Windows 7 or 8.1 users, see <u>HOWTO: Make a System Repair Disk,</u> <u>NOW!</u>)

**REGEDIT** is an app included with Windows to help you edit the registry. Type **regedit** in Windows start/search box, then press **Enter**. You may see a popup that says, "Do you want to allow this app to make changes to your device?" Click YES (no changes will be made at this point). The open Regedit window will look something like the screenshot in the next column.

| <b>B</b>                         | Regist                                                         | try Editor | - 🗆 🗙 |
|----------------------------------|----------------------------------------------------------------|------------|-------|
| File Edit View F                 | avorites Help                                                  |            |       |
| HKEY_CUI<br>HKEY_LOO<br>HKEY_USE | ASSES_ROOT<br>RRENT_USER<br>CAL_MACHINE<br>ERS<br>RRENT_CONFIG | Name       | Туре  |
|                                  |                                                                | <          | >     |
| Computer                         |                                                                |            |       |

A few paragraphs earlier, I mentioned that you can make a backup of the registry by using the registry editor. Let's do that now. Click **File**, then **Export**. In the lower-left corner of the new window that opens, select **All** under **Export Range**. Enter a filename, and click the **Save button**. It will take a minute or so to create the backup. Don't be surprised if the lights flicker or if you hear a deep, guttural moan, followed by a hissing sound emanating from your computer. If you see smoke, call the fire department!

Kidding aside, when returning to the registry editor window, at the top left corner, we see a link containing the word "Computer" think of that word as the trunk of a tree. Beneath it, in the left-hand window pane, we see the names of five branches:

HKEY\_CLASSES\_ROOT,

HKEY\_CURRENT\_USER, etc. Click on any of these branch names (called "keys") to see what other branches lie below it. Keys can be nested up to 512 levels deep. We won't be going that far!

The prefix "HKEY" indicates a registry **hive**, the top level of this hierarchical database. CLASSES\_ROOT, CURRENT\_USER, etc., are names for hives, each of which contains more levels of data that are all logically connected to the hive's subject.

"HKEY\_CURRENT\_USER" is a hive that has settings that apply to whoever is currently logged in to the computer. If you click on that hive name to expand the tree below it, you will see familiar names like **Control** 

(Continued on page 17)

LACS NOTICES

## WELCOME ALL

Gavin Faught, LACS Treasurer

## New Members (0)

Renewals (5) Irving Farber Gavin Faught Henry Harris Monique Kemp Kim Stocksdale\*

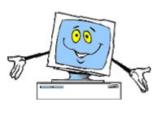

\* Supporter

#### JOIN OUR MAIL LISTS

LACS members can join one, or both, of the lists shown by putting just their name in the message body of an e-mail to each of the lists they wish to join from the e-mail address they wish LACS to use. It's highly recommended to join both lists.

#### • PC@LACS+subscribe (at) groups.io

 LACSLIST@LACS+subscribe (at) groups.io

**PC** is for official LACS business only. **Lacslist** is for any other computer or technology – related messages and questions.

## Email computer or technology-related questions or comments to all members on the LACSLIST to

lacslist (at) lacs.groups.io.

**New members** will receive one invitation to join each list; they must respond quickly or follow the above instructions.

If you have any problems or questions about joining the lists, please contact Stephanie Nordlinger: nordlacs(at)aol.com.

#### **HYPERLINKS**

Note that underlined text (blue in the colored editions) in User Friendly usually indicates it's a hyperlink to a website. Click on them to see the reference.

#### **FIX YOUR PC FOR FREE?**

LACS Member and presenter, Jim McKnight, has an open offer to LACS members to diagnose, repair, disinfect, or upgrade members' PC's for free.

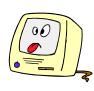

There are certain limitations to Jim's offer, so see the details by clicking the "Fix my PC for Free?" link at <u>www.jimopi.net</u>.

Non-members can wisely invest in a oneyear <u>new regular LACS membership</u> (\$40.00), and Jim will fix your PC problem, too. Contact Jim for specific considerations.

#### HOW TO CHANGE YOUR CONTACT INFORMATION

Go to <u>www.lacspc.org</u>. Click on **Member Forms** in the bar under the picture. Under **Membership Update**, select **Click Here** to select either the DOC or PDF form. Fill it out, email your changes to **membership (at) lacspc.org**, or mail it to LACS, 11664 National Blvd. #343, Los Angeles, CA 90064-3802.

#### ATTENDING A ZOOM MEETING

You should receive, via email, a link, Meeting ID, and Passcode to attend the LACS general meetings a couple of days before the meeting. **Please let Leah Clark know by the morning of the meeting if you don't have it.** 

You can put an icon to the link on your desktop so it's handy at meeting time.

- 1. Right-click a blank spot on your desktop.
- 2. Select **New** from the drop-down menu.
- 3. Select Shortcut.
- 4. Type or copy and paste the link in the box that says "Type the location of the item."
- 5. Click Next.
- 6. Type a name for the shortcut.

## LACS CALENDAR

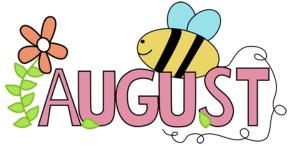

### **LACS Board Meeting**

**Date:** Monday, August 2 , 2021 Via Zoom **Time:** 7:00 P.M. (Open from 6:30 P.M.) Please arrive early so we can start on time. **Where:** At your home

#### **General Meeting**

**Date:** Tuesday, August 10, 2021 via Zoom **Time:** 7:00 P.M. (Open from 6:30 P.M.) Please arrive early so we can start on time. **Where:** At your home

**August** is the time to reap what you've sown, quite literally, as most summer vegetables are ready to be harvested.

It goes without saying, that August is a time to celebrate a good harvest and a good summer!

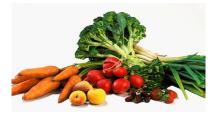

#### **VISIT OTHER COMPUTER USER GROUPS**

Check out the URL below for information for visiting other user groups' Zoom meetings and for many more ideas for using Zoom and managing dealing with the stay-at-home restrictions.

https://apcug2.org/tech-things-to-learn-whilesheltering-in-place/

#### GENERAL MEETING PRESENTATIONS VIA ZOOM

August 10: Evernote in 2021

September 14: Music in Your Car

This schedule is subject to Change. Check your email and *User Friendly* for updates.

#### **ZOOM MEETINGS**

To join a Zoom meeting, click on the URL on the invitation you will receive via email before the meeting and follow the prompts.

Contact Leah Clark at <u>leahic@sbcglobal.net</u> if you have any questions or if you don't receive the link by the morning of the meeting day. Please enter before our meeting starts in case problems need to be solved and to ask questions. We want our meetings to start on time.

#### ZOOM

#### **RECORDINGS & PODCASTS**

LACS members will receive links to the recordings of Zoom meetings via email.

To listen to the podcasts of most of our past in-person general meetings, go to <u>https://www.lacspc.org/category/</u> <u>audio-files/</u>. Click on the session you want to hear.

#### USER FRIENDLY BACK ISSUES AND INDEXES

To see back issues of *User Friendly*, go to <u>http://www.lacspc.org/category/user-friendly/</u>.

For indexes to past issues go to <u>https://www.lacspc.org/category/uf-index/</u>

To find a specific article or topic, use the search box on the top right.

#### Page 10User Friendly — The Los Angeles Computer Society

#### **MEMBERS HELPING MEMBERS**

LACS members volunteer to help other members solve hardware and software problems by telephone during the hours listed below. Select the topic from the list and then call a person whose number is listed next to it. Or you may use a Helper's e-mail address, found in your LACS Roster. We hope that you find this free service useful. **If you are experienced using a particular program or know a topic, please volunteer to be a consultant. You don't have to be an expert.** To volunteer for this list or to make corrections, please email Leah Clark at <Leahjc (at) sbcglobal.net> or call her at 310-677-2792. More Quick Consultants, and more categories are always needed. You may decline or postpone a call if it comes at an inconvenient time.

| Adobe Creative Suite: PDF,     | Lotus Word Pro  |
|--------------------------------|-----------------|
| InDesign, PhotoShop, etc 10    | Mozilla Firefox |
| Android Smartphones - 8        | MS Excel - 8, 1 |
| Apple devices - 11             | MS Word - 1, 3  |
| Anti Malware and Backup - 7, 8 | MS Outlook - 8  |
| Dragon Naturally Speaking - 3  | MS PowerPoint   |
| Genealogy - 8                  | MS Publisher -  |
| Groups.IO - 8                  | Open Office - 6 |
| Hardware - 7                   | ·               |

otus Word Pro, Approach - 7 Iozilla Firefox - 7 IS Excel - 8, 11, 12 IS Word - 1, 3, 8, 12 IS Outlook - 8, 1, 10 IS PowerPoint - 8, 11 V IS Publisher - 2 Open Office - 6

Photoshop - 10 Quicken - 8, 12 Thunderbird - 7 Utilities - 7, 8 Visual Basic - 5 Websites - 5 Windows - 6, 7, 8 WordPerfect - 8 Zoom - 2, 9

|        |                       | Preferred       |          |          |
|--------|-----------------------|-----------------|----------|----------|
| Number | Name                  | Phone for Calls | From     | То       |
| 1      | Beckman, Loling       | 310-471-7893    | 10:00 AM | 6:00 PM  |
| 2      | Clark, Leah           | 310-677-2792    | 7:00 AM  | 5:00 PM  |
| 3      | Hershman, Irv         | 310-397-9453    | 11:00 AM | 11:00 PM |
| 5      | lalongo, Gilbert      | 310-641-7906    | 9:00 AM  | 5:00 PM  |
| 6      | Johnson, Carol        | 310-372-8535    | 10:00 AM | 9:00 PM  |
| 7      | McKnight, Jim         | 310-823-7829    | 8:00 AM  | 7:00 PM  |
| 8      | Nordlinger, Stephanie | 323-299-3244    | 9:00 AM  | 5:00 PM  |
| 9      | Presky, Mark          | 310-780-3302    | Any      | Any      |
| 10     | Rozek, E. J.          | 310-823-3811    | Noon     | 8:00 PM  |
| 11     | Van Berkom, Paula     | 310-398-6734    | 9:00 AM  | 5:00 PM  |
| 12     | Wilder, Joan          | 310-472-8445    | 9:00 AM  | 9:00 PM  |

#### August 2021 User Friendly — The Los Angeles Computer Society

Page 11

| OFFICERS, DIRECTORS AND LEADERS |                      |      |              |
|---------------------------------|----------------------|------|--------------|
| Title                           | Name                 | Term | Telephone    |
| President                       | Leah Clark           | 2021 | 310-677-2792 |
| Past President                  | Stanley Johnson      | 2021 | 424-216-6984 |
| Vice President                  | Stephanie Nordlinger | 2021 | 323-299-3244 |
| Secretary                       | Marcia Jacobs        | 2021 | 310-435-1457 |
| Treasurer                       | Gavin Faught         | 2021 | 310-346-2637 |
| Director                        | Newton Bernstein     | 2021 | 310-945-9111 |
| Director                        | Irv Hershman         | 2021 | 310-397-9453 |
| Director                        | Paula Van Berkom     | 2021 | 310-398-6734 |
| Director                        | Howard Krivoy        | 2022 | 310-717-7465 |
| Director                        | Mark Presky          | 2022 | 310-780-3302 |
| Director                        | Open                 | 2022 |              |
| Director                        | Sylvia Davis         | 2022 | 323-293-5004 |
| APCUG Rep.                      | Leah Clark           |      | 310-677-2792 |
| Corporate Counsel               | Stephanie Nordlinger |      | 323-299-3244 |
| CCSC Computer Lab               | Loling Beckman       |      | 310-471-7893 |
| Database Manager                | Sylvia Davis         |      | 323-293-5004 |
| Groups.IO Lists                 | Stephanie Nordlinger |      | 323-299-3244 |
| Hospitality Chair               | Sylvia Davis         |      | 323-293-5004 |
| Newsletter Editor               | Leah Clark           |      | 310-677-2792 |
| Program Chair                   | Stephanie Nordlinger |      | 323-299-3244 |
| Publicity – Press               | Mark Presky          |      | 310-780-3302 |
| Publicity – Online Media        | Open                 |      |              |
| Quick Consultants               | Leah Clark           |      | 310-677-2792 |
| Webmaster                       | Paula Van Berkom     |      | 310-398-6734 |
|                                 |                      |      |              |

#### **OFFICERS, DIRECTORS AND LEADERS**

Mailing Address11664 National Blvd., #343, Los Angeles, CA 90064-3802Websitewww.lacspc.orgVoice Mail310-780-3302

The email addresses on the LACS website are currently being updated. Until this is completed, please use your roster for emails or the phone numbers above to contact any officer, board member or chair person.

## HANDS-ON WITH WINDOWS 11: A LIGHTLY SKINNED WINDOWS 10

Josh Hendrickson @canterrain <u>HowToGeek.com</u> June 15 2021

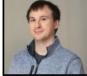

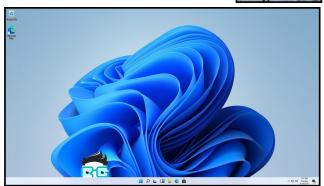

**Shortly** after <u>leaked images of a Windows</u> <u>11</u> build appeared online, we managed to get ahold of a working copy of the OS. That's right; we have Windows 11 installed — in a virtual machine. So we're not totally crazy. And ready or not, we have initial impressions of a clearly unfinished operating system.

#### No Local Sign In For Home Users

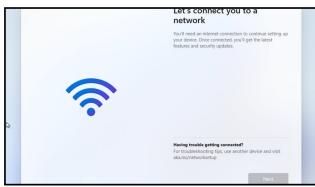

On Windows 11 Home, disconnecting the network won't get you to local accounts anymore.

I set up Windows 11 in two different ways. First, using the Standard Windows 11 Home option, then later Windows 11 Pro. During my initial setup of Windows 11 Home, I encountered a surprising change: Microsoft forces Home users to sign in with an online Microsoft account in this edition of Windows. Even tricks like disconnecting the network didn't work. That just leaves you stuck on a screen demanding an internet connection.

Alas, Home users must use an online Microsoft account. At least in this copy, though, things could always change. But if they don't and you do want a local account, you'll need to spring for Windows 11 Pro. Most laptops and pre-built computers tend to come with the "Home" edition of Windows, though, so it'll be interesting to see if Microsoft holds the line.

And as for activation, I managed to activate Windows 11 with both a Windows 7 and Windows 8.1 key. So that's an encouraging sign for upgrading users.

#### New Taskbar Look, With New, But Limited Options

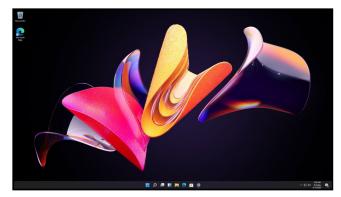

Start up Windows 11, and the most obvious change will hit you right away. The Taskbar buttons have moved. Now you'll find them in the center, evoking a more "mobile OS" look to be generous, or perhaps a Chrome OS and macOS look to be less generous.

After digging through various settings, I have some good news. You can move the Taskbar buttons back to the left side if you prefer. And some bad news. If you prefer to keep your entire Taskbar on the side of the screen, perhaps because you <u>have an ultrawide monitor</u>, that option seems to be gone.

#### August 2021 User Friendly — The Los Angeles Computer Society

As with Windows 10, you'll find dark theme options in settings along with several preloaded background wallpapers. Overall the new look feels like a bunch of modern polish, as do the new sound effects, which I'd describe as bubbly. That is until a glitch causes them to ding forever, and I have to restart the OS to save my ears. This is, folks, an unfinished build, and it shows.

#### Start Menu Killed the Live Tiles

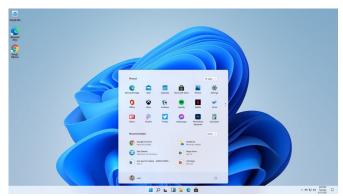

Do you remember Live Tiles? The square and rectangular tiles that Microsoft introduced on the Windows Phone, then brought over to Windows 8. On Windows Phone, Live Tiles were a revelation. I honestly liked them a lot. However, on Windows 8, they were an abomination. Everyone hated them, even this Windows Phone fan.

Part of the problem was Windows 8's insistence on making the "Start Screen" full screen (as the name implies). Windows 8.1 tried to fix that with better desktop support, and the trend continued through Windows 10. But with Windows 11, Live Tiles are gone. And so is the "connected" start menu that touches the Taskbar.

Now, it's a floating rectangle that almost serves as its own window. If you move the Taskbar icons to the left, you'll get something a little more familiar. But even still, the Start Menu is now a mix of "pinned apps" and recommended files and folders. If you want to get to all your apps, you'll have to click through to them. The new look is bound to be controversial. Some people are going to hate it, I'm sure. And the best you can do is move things to the left. It won't be the same, and I can't find any options to customize the Start Menu—at least not yet. Another new thing? Rounded corners on all the windows, from the Start Menu to programs you install.

**New and Better Windows Snap Options** 

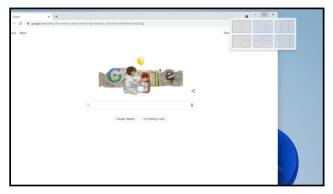

One thing Windows has always done well is, well, windows. Specifically, that's the Snap features first introduced in Windows 7. And while the shake-to-minimize feature disappeared with Windows 10, I'm glad to say the Snap features actually get improvements in Windows 11.

In Windows 10, if you drag a window to a corner, you'll get a faint, hard-to-see border that suggests how your window will reshape when you let go. In Windows 11, that changes to a dark border that's easier to see. It's a subtle but welcome improvement.

You'll also find a brand new feature tucked into Windows 11's maximize buttons. Open a program, whether it's Chrome (of course I downloaded Chrome) or File Explorer, and right-click on the maximize button. Now you'll find new snap options with a diagram showing where any window will end up. Click on one, and it moves your window. And, of course, Windows will pop up an option to snap a second window.

The new button diagram feature even has an additional Snap sizing that Windows 10

#### Page 14User Friendly — The Los Angeles Computer Society

didn't have. It's a sort of "2/3rds of the screen for one window and 1/3rd for the other window" scheme. I like it because half and half isn't always better.

#### The "News and Interests" Widget Gets a Downgrade

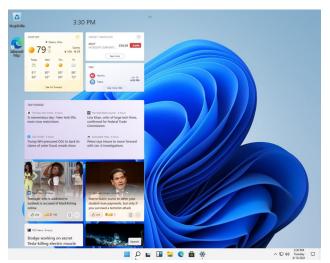

Windows 10 just started rolling out a new "<u>News and Interests</u>" widget, and we <u>already</u> <u>have qualms</u> with it, but somehow the Windows 11 version looks worse. It's built-in right out of the starting gate, but in keeping with this "somewhat mobile device" new look, gone are the borders and backgrounds.

Instead, the news items float and litter up the place. That's when it's not broken. Did I mention this is a leaked and unfinished build? Yeah, not everything works. About halfway through testing, the stories disappeared, and suddenly the widget window gained a background. This widget will probably see a lot of changes before the final release version.

#### Mostly the Same

If you want to know the biggest thing I've noticed in my few hours with Windows 11, it's all the things that haven't changed. So start digging in, and you'll see that everything is mostly the same. The settings panel is the same, and the control panel is too. Because, of course, we still have to deal with both a modern Settings UI and an aging control panel. File Explorer doesn't see much of a change, nor do virtual desktops. Alas, the action notification center is exactly the same, which means it'll be mostly useless. And desktop notifications haven't changed either. Basically, Windows 11 feels just like Windows 10 but with a skinned desktop. Once you get past the initial shock of the Taskbar and Start menu changes, it's hard to find any other differences.

And maybe that's for the best. Sure it's tempting to want a massive overhaul; after all, it's Windows 11, not Windows 10.5. But at the end of the day, at least a few minor changes to the main look might avoid another Windows 8 fiasco.

Maybe. 💠

### САРТСНА

#### From HowtoGeek.com

**CAPTCHA**, or the little text and/or visual challenges you must complete to prove to websites that you are human, is an acronym for the Completely Automated Public Turing test to tell Computers and Humans Apart.

#### From Merriam-Webster.com/dictionary/

The Turing Test (by mathematician, Alan Turing in 1950) "is a test to establish the existence of artificial intelligence in which questions from an interrogator are answered by an unseen person and computer with the understanding that if the interrogator is unable to correctly identify which responder is human, the computer has demonstrated thinking ability comparable to a human's. The *Turing test* pits an interrogator against another human and a computer. Able to communicate with each via keyboard and printer only, the interrogator tries to determine which is which. If he can, the computer is not considered intelligent." ◆

## CASTING, NOT IN THE THEATRICAL SENSE

Cast your data to the screen By Phil Sorrentino, Newsletter Contributor Sarasota Technology Users Group STUG Monitor, March 2021

## www.thestug.org

philsorr (at) yahoo.com

**Most** modern computers have HDMI outputs, so it is easy to display your computer screen on a big-screen TV, but what about displaying your smartphone screen on that same big screen? Unfortunately, most phones do not have HDMI or, more specifically, micro-HDMI connectors. Though I have seen some tablets with micro-HDMI connectors, I even had one that I used for teaching a smartphone and tablet class.

So, you have to find another way to get the smartphone screen displayed on the larger TV screen. Fortunately, Google has provided a solution with its Chromecast hardware device and casting software that is becoming part of many Apps. If your App supports Chromecast, you will see the Chromecast icon somewhere on the App's opening screen.

The Chromecast device gets plugged into an HDMI input port on the big screen TV, and power is provided to the device by a micro-USB connection. So, a Chromecast device and an App that supports casting can turn a dumb TV into a pretty smart TV, at least for those Apps that support casting.

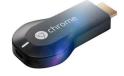

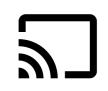

Chromecast Device

#### Chromecast Icon

Besides the Chromecast device, the only other thing you need is Wi-Fi. Wi-Fi is the mechanism used to transfer the smartphone screen information to the Chromecast device, which in turn provides the HDMI interface to the big screen TV. So, to make it work, both the smartphone and the Chromecast device have to be on the same Wi-Fi network. Many current Wi-Fi routers provide many networks. Usually, the main network is in the 2.4 GHz frequency band, and there may be another network in the 5 GHz band. The 5 GHz network sometimes includes 5G in the network name, which can be confused with the 5G wide area network provided by companies like Verizon and AT&T. Future Wi-Fi routers can even take advantage of a new 6 MHz band. Also, some routers may provide a guest network in the 2.4 GHz or 5 GHz band.

The trick here is to make sure that when you set up the Chromecast device, you choose the same network that your smartphone is using. You can see what network your smartphone is using by going into Settings on the smartphone and selecting "Network & internet" or "Wireless," or something like that, where the network name will be shown. This is usually early in the list of settings. When you select this screen, you will also see the other available networks that are not currently being used by your smartphone.

Once you know the Wi-Fi network you will be using, you can then set up the Chromecast device. Again, this will be done using your smartphone and usually the Google Home App.

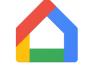

Google Home App Icon

You can download the Google Home App from the Google Play Store or the Apple App Store. Apps are updated regularly, and screens may change, so specific directions for this setup may be different when you need them, but when you do need directions, Google something like "How to

#### Page 16 User Friendly — The Los Angeles Computer Society

set up a Chromecast device using the Google Home app." The results will probably be several tutorials or, even better, a few videos with up-to-date instructions. The Google Home App provides control for many devices besides the Chromecast. Home automation lights, cameras, and switches are also set up using this App.

Additionally, this App also provides control for Google's "Google Home" assistant. Once you have set up the Chromecast device, you can cast your smartphone screen to your big screen TV.

And to see what else you can do with the Home App, just find the "Discover" icon, which looks like two sheets of paper. This is really an advertisement for all the wonderful things Google can do for you once you have their products.

As well as Google Home, their other Apps that can be used to set up the Chromecast device and that support Casting, such as LoCast for Chromecast, iMediashare, Cast to TV, Mirroring360 Sender, and Plex. I have not tried any of these.

With the Chromecast device setup, all we need to do is find Apps that can cast. Some of the more popular Apps are YouTube, YouTube Music, Google Photos, Disney+, Prime Video, Hulu, Media Monkey, Movies Anywhere, Netflix, Crackle, Pluto TV, Tubi, Hoopla, and HBO Max. There are even many Apps that appear to be cable channels like A&E, History, AMC, MTV, and TNT. Many more Apps may have this ability in the future.

You may already have some of these apps on your smartphone, like YouTube, but the other Apps are available at the Google Play Store or the Apple App Store. Once you've downloaded the App of interest, look for the Cast icon somewhere on the opening screen.

-

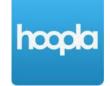

Hoopla App Icon

Hoopla is an App that supports casting. This means that you can now take advantage of all the video media at your local library; videos, TV shows, and feature-length movies.

You can use your phone to access the media and then cast the media to your Chromecast device plugged into any TV with an HDMI input. Using Wi-Fi to cast the media means you are also using Wi-Fi to access the media from the library, so there is no cost associated with the whole process. You can think of that as free movies for the entire family, at least if the big screen TV is big enough to satisfy the whole family. All you have to do is supply the popcorn.

By the way, as was discussed in a previous article in September, Hoopla can also bring you E-books to read, audiobooks to listen to, and even music to listen to. What a bargain. If you haven't gotten the Hoopla App yet, go to the Google Play Store or the Apple App Store, download it, and start taking advantage of this very useful, and did I mention, free App. �

#### **COMPUTER TRIVIA**

Compiled by Leah Clark, LACS

- To celebrate its 30th birthday in 2010, Google placed a playable version of what arcade game on its homepage?
- 2. When referring to a website's address, what does the acronym URL stand for?
- **3.** In computer terminology, what does the acronym LAN stand for?
- **4.** When referring to cables used to transmit audio/video, what does HDMI stand for?

2. Uniform Resource Locator
 3. Local-area network
 4. High-Definition Multimedia Interface

1.Pac-Man

Page 17

## Rubber Bands, Duct Tape, and The Windows Registry

(Continued from Page 7)

**Panel**, **Printers**, etc., along with mysterious labels of system resources that most users don't need to know about.

You may recall that I mentioned hives in the opening paragraph of this article. Last year, a weird thing happened to me as I was using the registry editor – a wasp flew into my office and stung me on my finger! I'm not saying it came from a registry hive, but it was 2020. I'm just glad it wasn't a <u>murder hornet</u>.

You need to know that it is critically important to make edits in the correct hive and the correct sub-branch of that hive. A change to HKEY\_USERS instead of

HKEY\_CURRENT\_USER may have unintended consequences for all users of a machine, not just you. Navigating the tree structure of the registry must be done with utmost care.

Fortunately, there are many helpful geeks who provide precisely the right paths to take you where you need to go in the registry. For example, in my articles, you may find instructions such as "navigate to

\HKEY\_LOCAL\_MACHINE\SOFTWARE\Polici es\Microsoft\Windows..." Just highlight the pathname, copy it, and paste it into the address bar at the top of the Regedit window.

Once you are in the right place, most registry tweaks involve enabling or disabling something. The "something" may have a key at the end of a registry path like the one above, or you may need to create one for it. The instructions provided by your friendly geek should tell you what to do, step by step.

For example, to change the border width of your windows, navigate to

HKEY\_CURRENT\_USER\Control Panel\Desktop\WindowMetrics. Set the values of BorderWidth and PaddedBorderWidth to 0 to eliminate the borders. Or increase the numbers to make the borders fatter. Valid values for BorderWidth are 0 to -750, but any number larger than 100 will produce unusable results. Valid values for PaddedBorderWidth are 0 to -1600. PaddedBorderWidth should be larger than BorderWidth. For some reason, both of these numbers must be negative. The more negative, the fatter the borders. A reboot is required for the changes to take effect. Watch out for wasps while your computer restarts.

It's also possible to make changes to the registry with a REG file that someone else has coded for a specific task. A REG file contains the instructions for making a specific registry edit and will do the magic for you without having to open the registry and edit it manually. For example, you can add a new option, "Open with Notepad," to the context menu that appears when you rightclick on a filename. This is handy when you want to quickly edit a file that doesn't end with the .TXT extension.

Download this <u>ZIP file</u> file, click to open it, and then double-click on the Open-With-Notepad.reg file. Next, click your way through a few "Do you really want to do this?" prompts, and it will add a key to your registry. Now you can open any file (regardless of the extension) with the Notepad editor, using the context menu.

So now you (sort of) know what you are doing in the registry. Just make sure you always start by backing up your existing registry, even if you don't plan to change anything but are "just looking around." **And watch out for wasps.** �

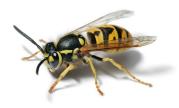

#### Page 18 User Friendly — The Los Angeles Computer Society

#### **JERE'S TECH TIPS**

For many helpful tips and tricks for all aspects of computing, see *Jere's Tech Tips* at <u>https://apcug2.org/jerestips/.</u>

#### **TECHBOOMERS.COM**

teaches how to use various websites and internet-based applications.

- <u>https://TechBoomers.com</u>
- <u>https://www.youtube.com/watch?v=O2-bwYIYu11</u>

#### SPECIAL OFFERS

Go to the APCUG website <u>https://</u> <u>apcug2.org/discounts-special-offers-for-</u> <u>user-groups/</u> for discounts and special offers for Members of User Groups. Avast Anti-virus and Acronis True Image, and several book, media and training sites offer discounts including the two mentioned below.

 Members can save at the Pearson Technology websites: InformIT, Cisco Press, Pearson IT Certification, Que Publishing, Adobe Press, and Peachpit Press. <u>Informit.com/user\_groups/index.aspx</u> Code for print books: ITCOMMUNITY Code for eBooks:

#### DIGITALCOMMUNITY

 See the latest books on digital imaging and photography, gaming, animation, film and video, post-production, audio, music technology, broadcast and theatre from <u>Routledge | Focal Press</u> today! They offer discounts to User Group members.

#### NOTICE

The columns, reviews and other expressions of opinion in *User Friendly* are the opinions of the writers and not necessarily those of the Los Angeles Computer Society. LACS became a California non-profit corporation on July 17, 1991. Its predecessor was the UCLA PC Users Group.

#### LAUGHING OUT LOUD

From How-To Geek

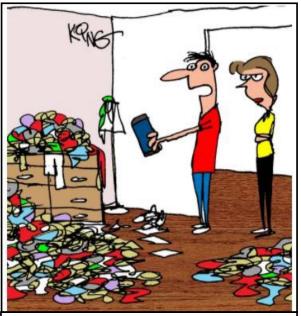

"I have mess recognition. I show my messy room and my phone knows it has to be me."

Imagine my disappointment when I discovered my new universal remote control did not, in fact, control the universe.

Not even remotely. Submitted by Sylvia Davis, LACS

#### FINANCIAL REPORT

A LACS member who wants to see or has questions about our financial reports may contact our treasurer.

#### COPYRIGHT © 2021

by the Los Angeles Computer Society, an allvolunteer, tax-exempt [IRC Section 501(c)(3)] nonprofit California corporation. All rights reserved. *User Friendly* is published monthly. Subscriptions are included in membership dues. Reproduction of any material here by any means is expressly prohibited without written permission, except that other nonprofit User Groups may reprint LACS articles in substantially unaltered form if credit is given to the author and this publication and an e-mail is sent to us via our website, www.lacspc.org reporting the reprint information (user group and the name and date of the publication). Product and company names are the trademarks of their respective owners. **MEMBERSHIP INFORMATION** 

Page 19

#### Annual Membership Dues:

| Annual Membership Dues:Regular New and Renewal,Printed Newsletter\$ 40Electronic Newsletter30Family-Associate12Students18Contributor50Supporter75Benefactor100Gift Membership20A subscription to User Friendlyis included with membership.Associate membersLive inthe same household or work atthe same address as a regularmember; they do not receivetheir own subscriptions to UserFriendly, but may read it onthe LACS website.Studentsmust prove full-time status. Amember may give a 1-year, 1- | Monthly general meetings<br>will be via Zoom. In-person<br>or hybrid meetings may take<br>place in the future.<br>Members also enjoy these<br>special benefits:<br>— Monthly Newsletter<br>User Friendly. We publish your<br>article submissions or free<br>classified ads to buy or sell your<br>computer items.<br>— Get FREE help by phone<br>from knowledgeable members<br>who are Quick Consultants<br>listed in User Friendly.<br>— Get help by email by<br>using our LACSLIST Group<br>eMail List. Send your questions<br>to lacslist (at) lacs.groups.io<br>— Receive important news<br>and announcements via User<br>Friendly and LACS's Group<br>e-mail lists. | <ul> <li>Free APCUG (International<br/>Association of Technology and<br/>Computer User Groups) Webinars.</li> <li>Free quarterly Virtual<br/>Technology Conference (VTCs)</li> <li>Information on training<br/>and technical education.</li> <li>Occasional free software and<br/>computer books, if you review<br/>them for User Friendly.</li> <li>Rewards for recruiting; LACS<br/>will extend your membership for<br/>three months for each new regular<br/>member you recruit.</li> <li>Annual Holiday Party</li> <li>Social Interacting with others<br/>who have like interests in computers<br/>and technology.</li> <li>Special Interest Groups<br/>(SIGs) on various topics may be<br/>created by members.</li> </ul> |  |  |
|----------------------------------------------------------------------------------------------------|----------------------------------------------------------------------------------------------------|----------------------------------------------------------------------------------------------------|--|--|
| Date: LACS New or Renewal Membership Application                                                                                                    |                                                                                                    |                                                                                                    |  |  |
| Please mail your dues and this form to:<br>Los Angeles Computer Society, 11664 NATIONAL BLVD. #343, LOS ANGELES CA 90064-3802                                                                                                    |                                                                                                    |                                                                                                    |  |  |

| Please PRINT Clearly [] Nev                                  | v []Renewal                                         |
|--------------------------------------------------------------|-----------------------------------------------------|
| [ ] New / Renewal with printed newsletter - \$               | 40.00 [ ] Associate - \$12.00 [ ] Student - \$18.00 |
| [ ] New / Renewal with electronic, no paper,                 | newsletter - \$30.00 [ ] Gift Membership - \$20.00  |
| [ ] Contributor - \$50.00 [ ] Supporter- \$75                | 5.00 [ ] Benefactor - \$100.00 [ ] Other            |
| Name: First                                                  | Last                                                |
| Name of Associate: First<br>(Same address as primary member) | Last                                                |
| Address:                                                     |                                                     |
| City, State, Zip + 4                                         |                                                     |
| E-mail Address:                                              | E-mail of Associate                                 |
| Preferred Phone:                                             | Publish Contact Info in Roster [ ] Yes [ ] No       |
|                                                              |                                                     |

Did a member of LACS invite you to join? If so, who? If not, how did you hear about LACS?

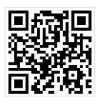

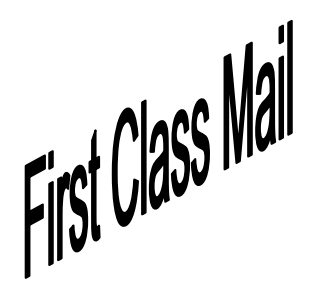

Editor..... Leah Clark Indexer .....Leah Clark Podcast Transcriber ....Irv Hershman Photographer..... Vacant Proofreaders .....Irv Hershman, Jim McKnight, Stephanie Nordlinger, and Charlotte Semple

#### FREE!

Earn 3 months of free membership for every new regular member you bring in.

*User Friendly* is published by the Los Angeles Computer Society. 11664 NATIONAL BLVD, #343 LOS ANGELES CA 90064-3802 Voice-mail: 310-780-3302. Web site: <u>http://www.lacspc.org</u>

# Los Angeles Computer Society

## **GENERAL MEETINGS WILL BE ON ZOOM UNTIL FURTHER NOTICE.**

Before each meeting, members and invited guests will receive an email with the URL link to the meeting. If you haven't received it by the morning of the meeting, let Leah Clark know. When you click on the link, you will enter a waiting room. Then the host or a co-host will admit you to the meeting.

Please try to arrive at least a few minutes before the meeting starttime so you don't interrupt the meeting and any problems can be solved. If you need to take a break during a meeting, do not click on Leave or End. If you do, the meeting will be interrupted for someone to re-admit you from the waiting room. You may turn off your video when you are gone.